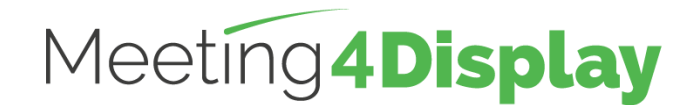

Google Workspace

# **Gestion des espaces de travail**

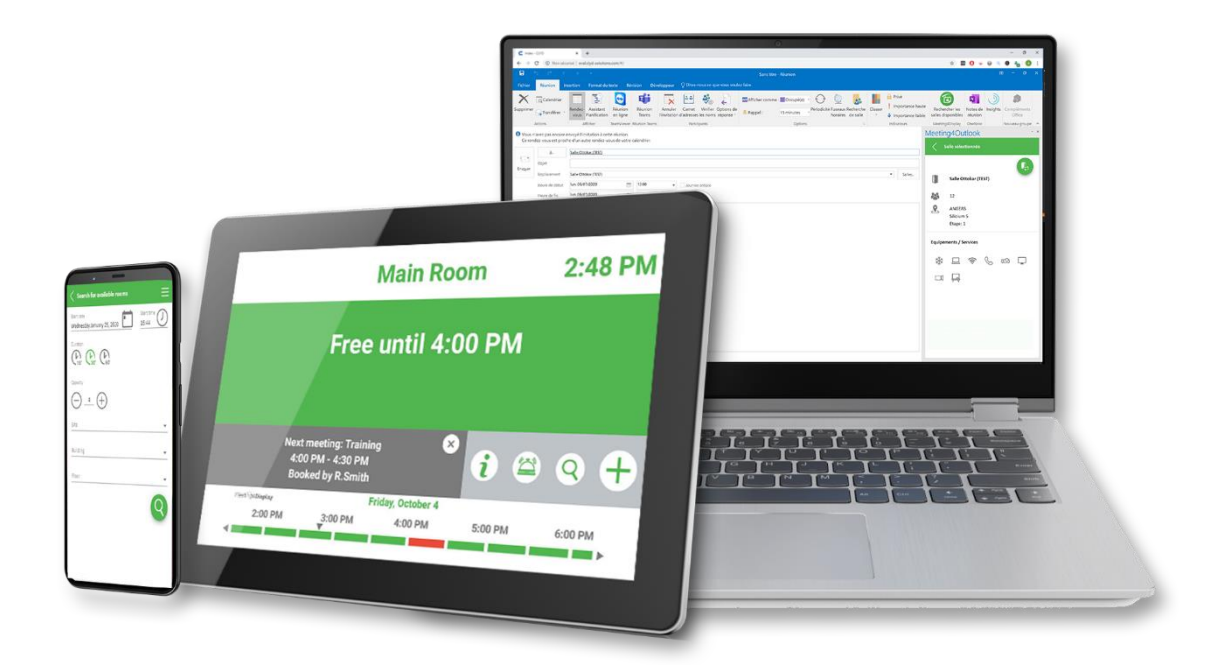

# **GUIDE DE PARAMETRAGE**

**V3.2**

<https://www.telelogos.com/solutions/meeting4display-solution-de-gestion-des-espaces-de-travail/>

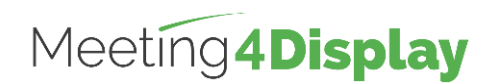

# Google Workspace

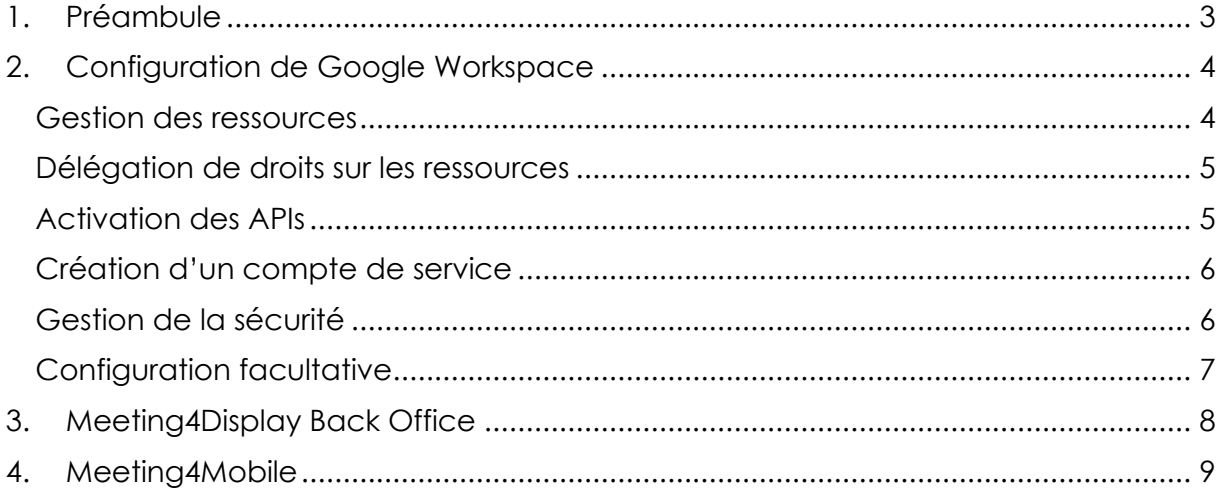

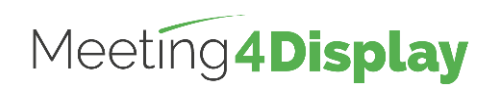

Google Workspace

# <span id="page-2-0"></span>**1. Préambule**

Un compte administrateur Google Workspace est requis pour la suite des opérations.

Le serveur Meeting4Display nécessite de disposer d'un compte de messagerie dédié et de pouvoir accéder aux API Google.

Pour ce dernier point, il est nécessaire d'activer les APIs et de créer un compte de service qui permet au serveur Meeting4Display de s'authentifier auprès d'elles (Exigence de sécurité Google).

Tous ces points seront décrits ci-après.

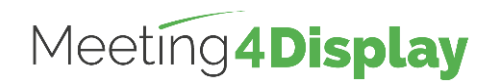

## <span id="page-3-0"></span>**2. Configuration de Google Workspace**

#### **Création du compte de messagerie dédié et des ressources de type salles de réunion**

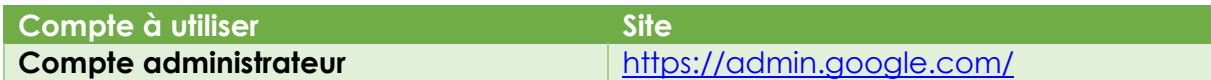

Compte de messagerie dédié :

A partir du menu « Utilisateurs », ajouter un nouvel utilisateur qui correspondra au compte de messagerie dédié à Meeting4Display.

Création d'une ressource de type salle :

A partir du menu « Bâtiments et ressources », cliquer sur le lien « Ouvrir » de la partie « Gestion des ressources ».

Cliquer sur le  $+$  pour ajouter une ressource, renseigner les informations obligatoires et cliquer sur le lien « Ajouter une ressource » pour ajouter une salle de réunion.

#### **Gestion des ressources**

<span id="page-3-1"></span>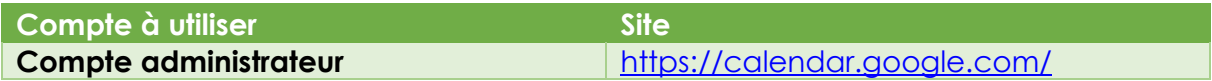

Cliquer sur le  $+$  à côté du menu « Autres agendas », sélectionner le menu « Parcourir les ressources » et sélectionner les agendas des ressources (salles) à ajouter.

Revenir sur le menu principal et vérifier que les ressources sont disponibles dans « Mes agendas » ou « Autres agendas ».

Accéder ensuite au paramétrage de chaque ressource via le menu à côté de son nom et sélectionner le menu « Paramètres et partage ».

Dans la section « Accepter automatiquement les invitations », choisissez l'option « Accepter automatiquement les invitations si disponible ».

Ajouter en contact le compte de messagerie dédié créé à l'étape précédente avec l'autorisation « Modifier des événements ».

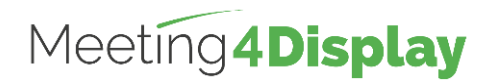

#### **Délégation de droits sur les ressources**

<span id="page-4-0"></span>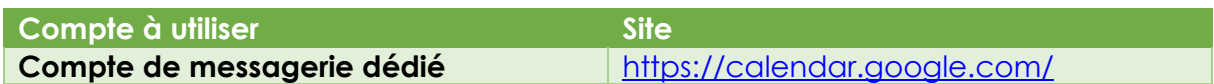

Pour que les salles soient visibles par le compte de messagerie dédié, il faut cliquer sur le  $+$  à côté du menu « Autres agendas », sélectionner le menu « Parcourir les ressources » et sélectionner les agendas des ressources (salles) à ajouter.

Revenir sur le menu principal et vérifier que les ressources sont disponibles dans « Mes agendas » ou « Autres agendas ».

#### **Activation des APIs**

<span id="page-4-1"></span>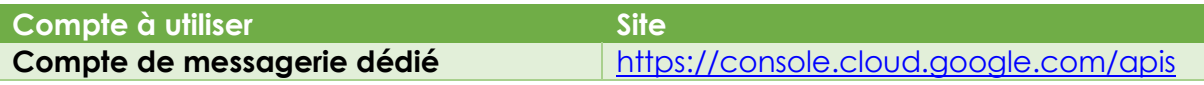

Créer un projet (ou réutiliser un existant).

Sélectionner ensuite le menu « Bibliothèque ».

Cliquer dans la partie Google Workspace et activer les modules suivants :

- Admin SDK ;
- Gmail API ;
- Google Calendar API.

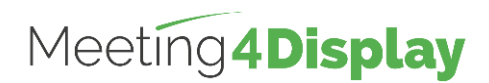

#### **Création d'un compte de service**

<span id="page-5-0"></span>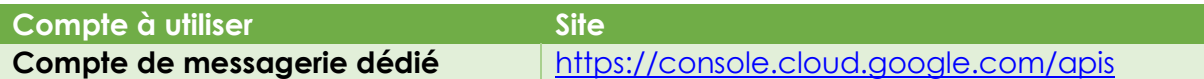

A partir du menu de navigation de Api et services, se rendre sur « Identifiants ».

Sélectionner ensuite le lien « Gérer les comptes de service », puis « Créer un compte de service ».

Renseigner les informations nécessaires à la création du compte, cliquer sur « Créer » puis sur « Continuer » (sans préciser de rôle) et enfin sur « OK ».

Sélectionner le compte nouvellement créé.

A partir de l'onglet « Clés » Sélectionner « Ajouter une clé », « Créer une clé », puis format « Json ».

Le fichier Json est téléchargé sur votre station de travail. Il sera utilisé dans la configuration meeting4Display

A partir de l'onglet « Détails » Sélectionner « Afficher les paramètres avancés ».

Dans la rubrique « Délégation au niveau du domaine » copier dans le presse papier l'« ID Client » qui est affiché.

#### **Gestion de la sécurité**

<span id="page-5-1"></span>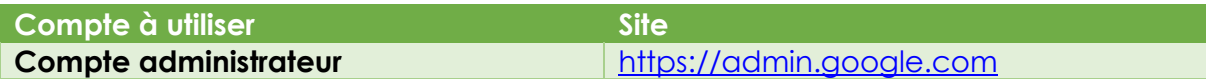

A partir du menu « Sécurité », se rendre sur « Contrôle des accès et des données », « commandes des API ».

En bas de page, choisir « Gérer la délégation au niveau du domaine ». Cliquer sur « Ajouter ».

Coller l' « ID Client » (précédemment copié dans le presse papier) dans la zone ID Client et ajouter les scopes suivants dans la zone Habilitations OAuth (séparées par une virgule) :

https://www.googleapis.com/auth/admin.directory.user.readonly, https://www.googleapis.com/auth/calendar, https://mail.google.com/

Cliquer sur « Autoriser ».

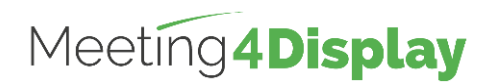

#### **Configuration facultative**

<span id="page-6-0"></span>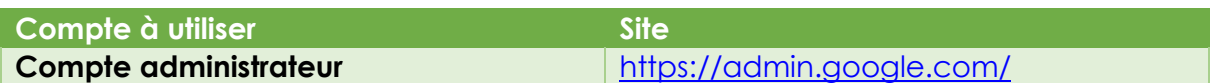

Ceci permet d'afficher le NOM et PRENOM de l'organisateur de la réunion à la place de son adresse mail.

Aller sur « Utilisateurs » et sélectionner le compte de messagerie dédié. Se rendre sur la partie « Rôles et droits de l'administrateur » et cliquer sur « créer

un rôle personnalisé » puis sur « Créer un rôle ».

Renseigner les champs obligatoires puis cliquer sur « Continuer ».

Dans l'onglet « Sélectionner des droits », sélectionner le privilège « Lire » pour la partie « Utilisateurs » puis cliquer sur « Continuer » et enfin sur « Créer un rôle »

Enfin, cliquer sur « Attribuer un rôle » pour l'associer à votre compte de messagerie dédié.

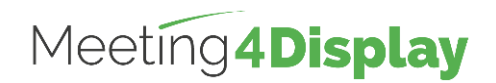

# <span id="page-7-0"></span>**3. Meeting4Display Back Office**

Accessible à l'adresse : http(s)://{nomhôteOuadresseIP}/Meeting4Display

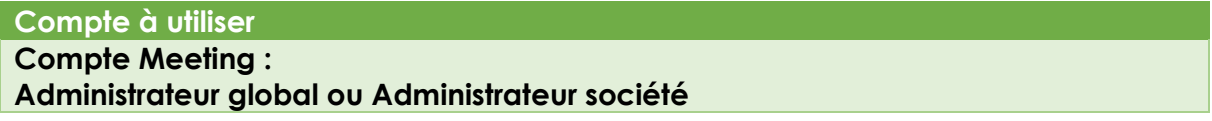

Le back office se base sur l'authentification avec le fichier json du compte de service créé au préalable.

Le paramétrage permettant d'utiliser le compte de service pour la suite Meeting4Display s'effectue depuis la tuile « Calendar Configuration » accessible depuis le menu « Settings » ou la tuile « Settings » de la page « Home ».

Les éléments à définir sont les suivants :

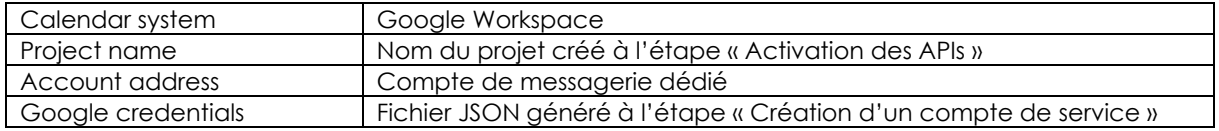

Le bouton « Test » permet de vérifier que l'application Meeting4Display communique correctement avec les APIS de Google.

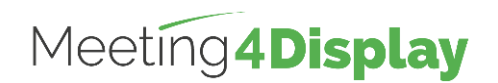

## <span id="page-8-0"></span>**4. Meeting4Mobile**

Accessible à l'adresse : https://{nomhôteOuadresseIP}/Meeting4DisplayMobile

L'application Meeting4Mobile se base sur l'authentification OpenID. Elle permet de se connecter avec un compte utilisateur défini dans Google Workspace.

Pour pouvoir se connecter à l'application mobile avec un compte utilisateur de la messagerie, un paramétrage supplémentaire est à effectuer chez Google.

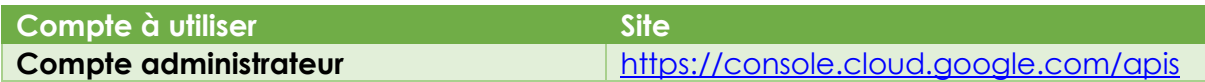

Pour cela, se rendre sur le menu « Identifiants », sélectionner le menu « Créer des identifiants » et sélectionner « ID client OAuth ».

Choisir le type « Application Web » et renseigner tous les champs obligatoires.

Ajouter l'url de redirection autorisée en cliquant sur « Ajouter un Uri » dans la partie « Url de redirection autorisés ».

L'url de redirection autorisée doit avoir la forme suivante : Https://{nomhote}/Meeting4DisplayMobile/signin/{identifiant}

Cliquer sur « Créer » et copier le client id et le client secret pour les renseigner dans le back office.

Se connecter au back office de Meeting4Display.

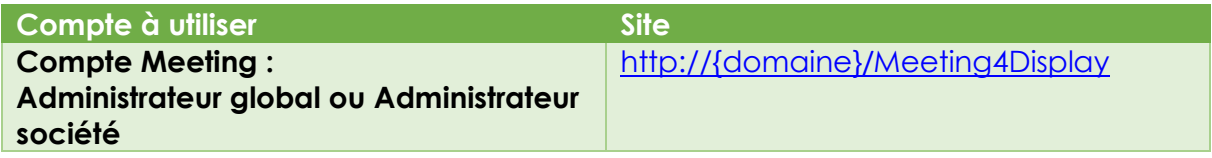

Se rendre dans « Settings », puis dans « Web apps settings » et renseigner l'onglet Meeting4Mobile avec les informations que vous avez obtenues préalablement.